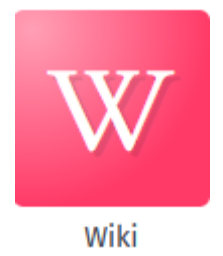

## **L'enseignant (e)**

• **Créer et partager un wiki (À faire qu'une fois)**

L'enseignant crée un Wiki (cahier d'écrivain) avec sur la page d'accueil, la consigne d'écriture ; par exemple :

*Écris un texte court à partir d'images séquentielles, en respectant la grille d'écriture. N'oublie pas de créer une nouvelle page avant de commencer.*

Dupliquer ce Wiki autant de fois que vous avez d'élèves ou de groupes, suivant l'organisation de la classe.

Renommer chaque Wiki « Cahier d'écrivain de *prénom de l'élève ou des élèves du groupe »*

Partager les Wiki avec les élèves correspondants.

Penser à cocher « contribuer » :

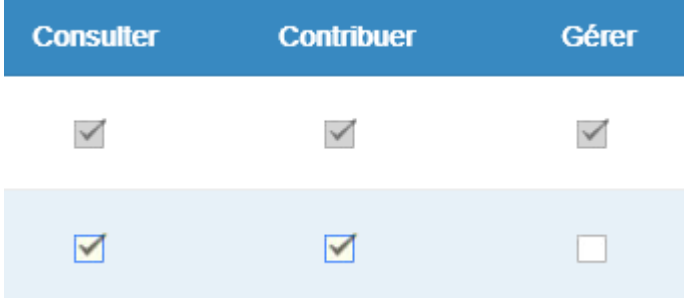

• **Partager un dossier image**

Créer dans l'application « Espace Documentaire », onglet « Documents personnels », un dossier différent pour chaque histoire.

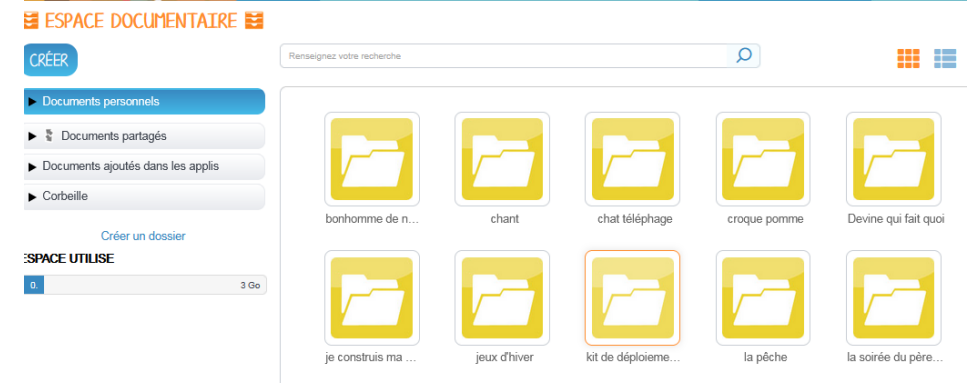

Placer dans chaque dossier les images séquentielles correspondantes.

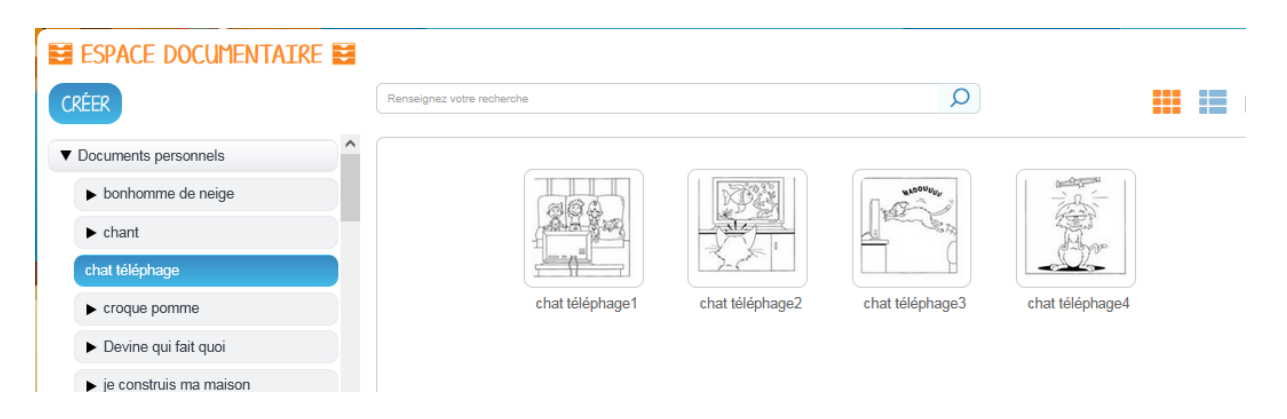

Partager le dossier avec les élèves ; e-primo vous propose :

- de le « copier et le partager », votre dossier sera donc à la fois dans votre onglet « documents personnels » et « documents partagés »
- de le « partager sans copier », votre dossier sera alors déplacé dans l'onglet « documents partagés »

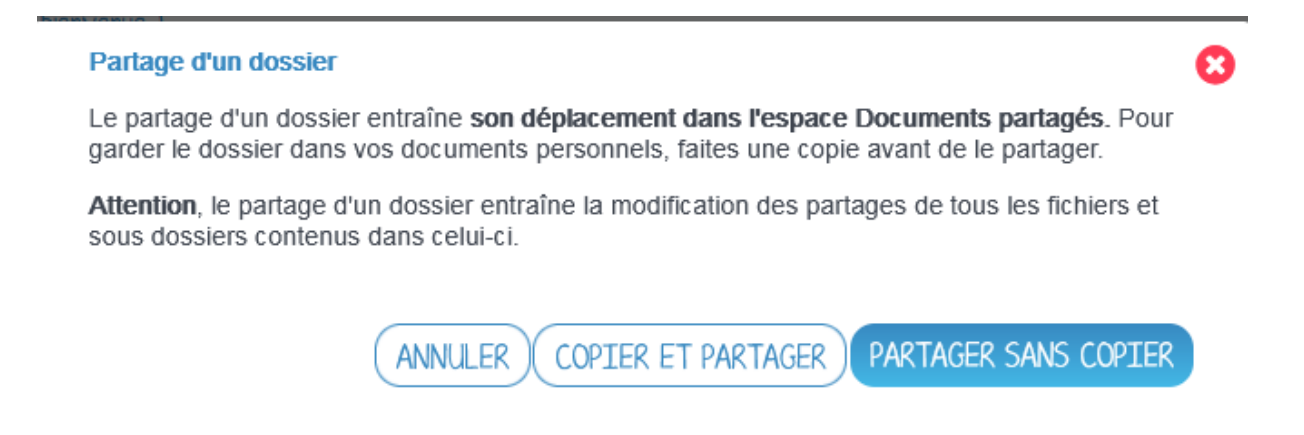

Ne pas partager tous les dossiers en même temps, seulement celui qui va concerner l'histoire travaillée par les élèves.

## **L'élève**

## • **Créer une nouvelle page**

L'élève ouvre le Wiki partagé, crée une nouvelle page. Il donne un titre à sa page (titre de son histoire)

## • **Insérer une image et écrire**

À l'aide du traitement de textes, l'élève va tout d'abord insérer une image, « parcourir mon espace documentaire », cliquer sur l'onglet « documents partagés » puis ouvrir le dossier où se trouve les images de son histoire.

**Importer des documents** 

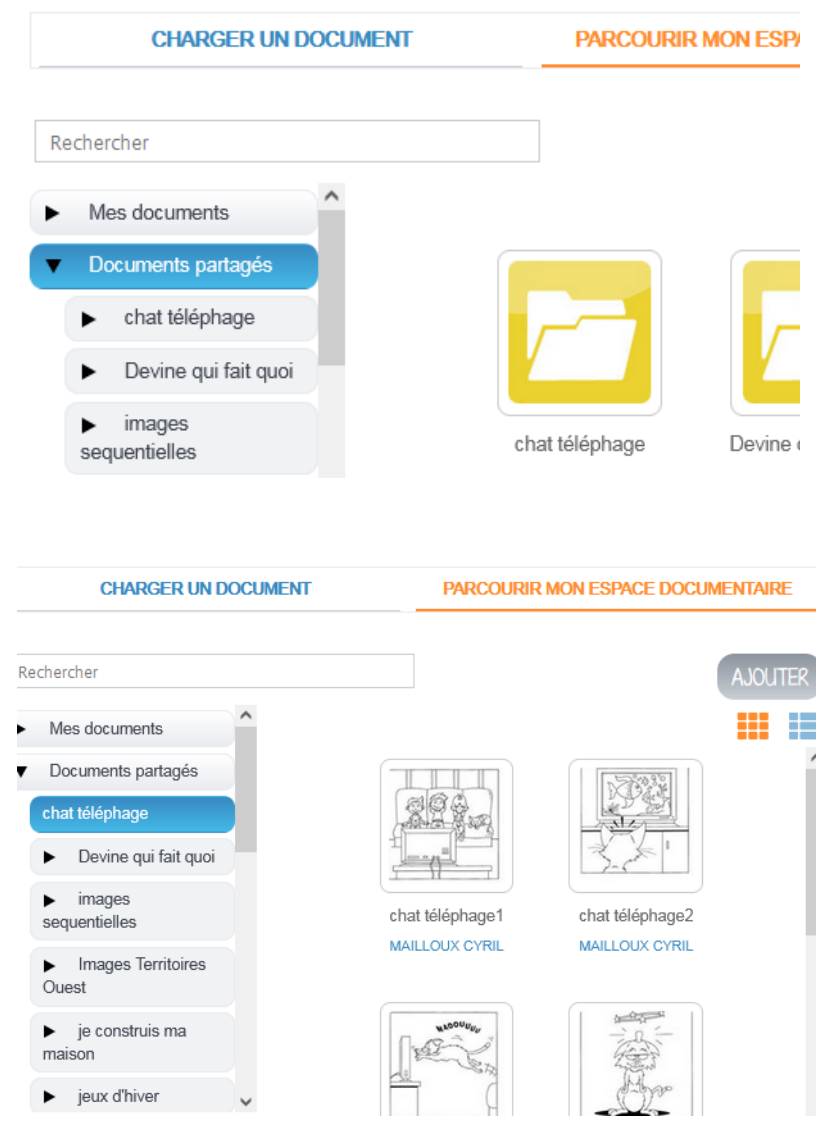

Il insère sa première image en cliquant sur l'image désirée puis « AJOUTER » Il peut écrire soit à côté de l'image, soit en allant à la ligne. Avant d'insérer la deuxième image, pensez à aller à la ligne. Et ainsi de suite pour toute l'histoire.

**Attention** à ne pas oublier d'enregistrer avant de quitter l'application.